# インターネット注文の手引き

- 1. ご注文期間とお休みについて
- 2. インターネット注文ページ ~ログイン~
- 3. 会員メニューページ ~注文入力~
- 4. 注文内容確認ページ
- 5. 訂正/追加/取り消し
- 文中の【○○○】はアイコンやクリックポイントを表しています
- 1. ご注文期間とお休みについて
- 1-1. ご注文期間
- カタログ配布週の月曜日午後 2 時 30 分~各曜日コースの注文締切日の午後 2 時まで 毎日午後 2 時~2 時 30 分は、メンテナンスのためご利用できません
- 1-2. お休みの手続き
- お休みの手続きはできません。E-mail・電話・FAX でお願いします
- 2. インターネット注文ページ ~ログイン~
- [インターネット注文ページ]をクリックします。直接入力される場合は <https://www2.e-pod.jp/>

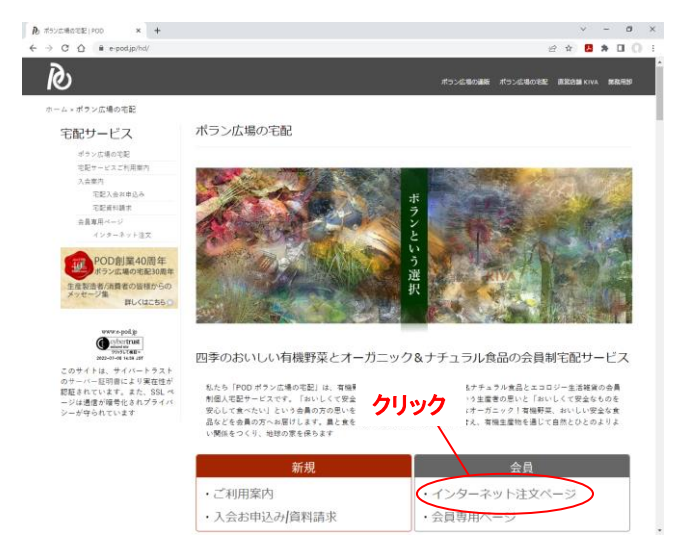

- 2-1. 初回ログイン
- 会員コードと初期の暗証番号(4 桁)を入力し、【ログイ ン】をクリックします 初期の暗証番号は入会時にご案内します 2-2. 暗証番号変更 初回は必ず暗証番号の変更を行ないます ・旧会員暗証番号:初回は初期暗証番号(4 桁) ・新会員暗証番号:英字と数字の組み合わせ、6 桁以上 で登録してください。英・数文字は大文字・小文字を識 別します 新会員暗証番号を、確認のためもう一度入力し、【暗証 番号変更】をクリックしてください
- 新暗証番号と新暗証番号(確認用)が不一致の場合は、 【戻る】をクリックして再度入力してください

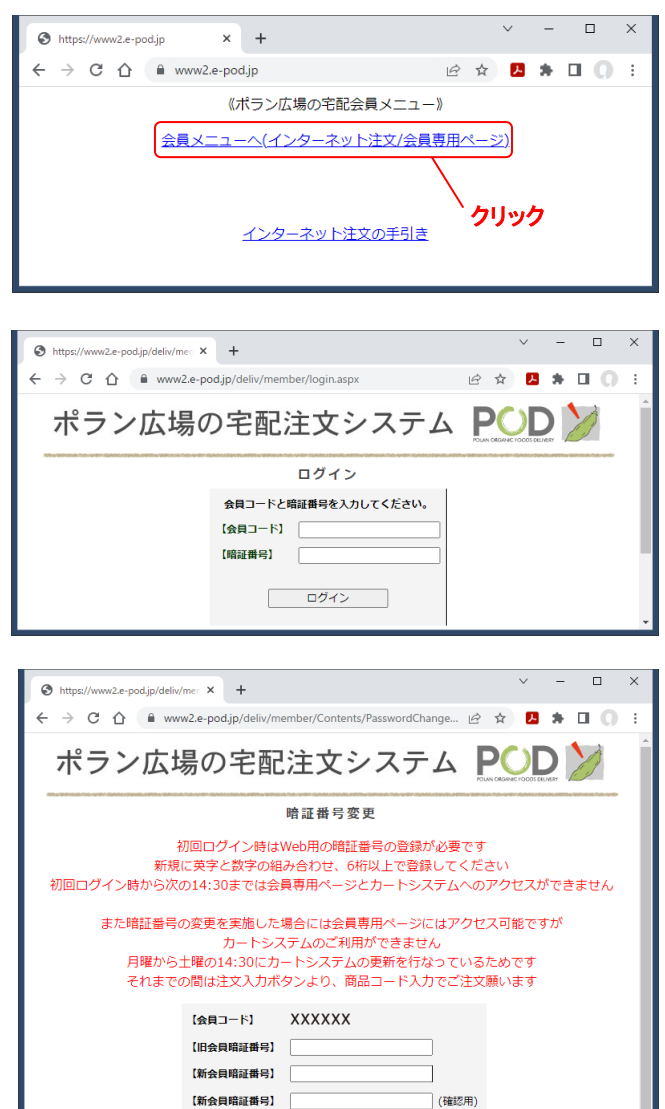

暗証番号変更

ログイン画面へ戻る

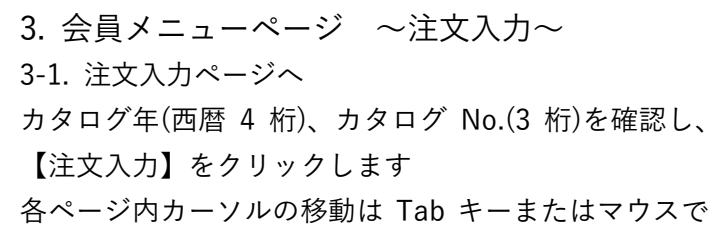

のクリックを使用します

## 3-2. 注文入力

商品コード(4 桁)を入力します

20 品目以上の場合はスクロールします。Tab キーでも 可能です

あらかじめ数量欄は 1 になっています。複数注文の場合 は数量を入力してください

[週刊カタログに掲載していない商品はこちら]をクリ ックするとカタログ非掲載商品一覧が表示されます 注文入力が完了したら【商品確認】をクリックします

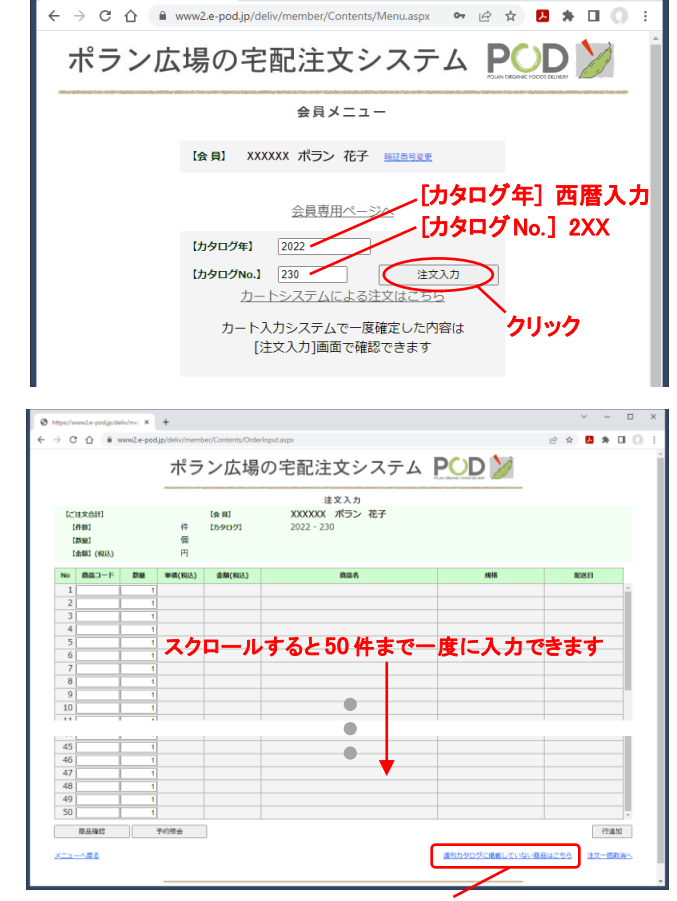

https://www2.e-pod.jp/deliv/men X +

#### 週刊カタログに掲載していない商品はこちら

- 4. 注文内容確認ページ
- 4-1. 注文内容確認
- カタログに無い商品コードは商品名欄に「カタログ未登 録商品| と表示されます
- 商品コードが重複していると商品名欄に「同一商品コー
- ドあり」と表示されます
- 商品コードを訂正または削除して【商品確認】をクリッ クします

### 4-2. 注文内容表示

上部にご注文合計・件数・数量・金額が表示され、商品 コード・数量・単価・金額・商品名・規格・配送日が一 覧表示されます

配送日で通常配送と異なる場合は赤字で表示されます 注文数量が 2 点以上の場合は太字で表示されます 注文内容が正しければ【注文完了】を、変更する場合は [注文の修正]をクリックします

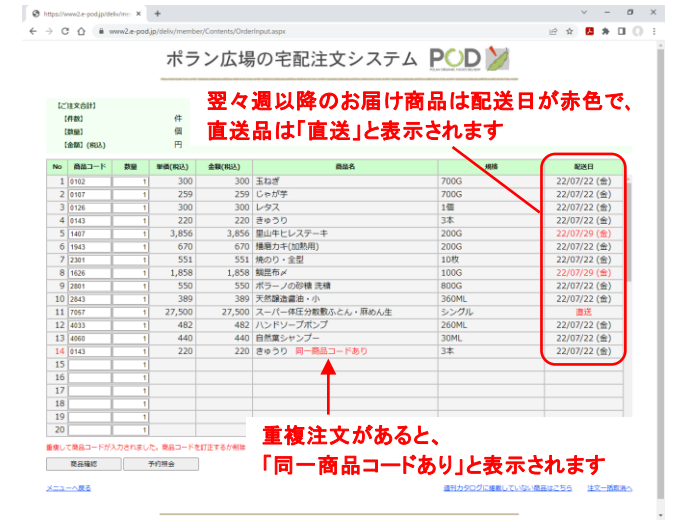

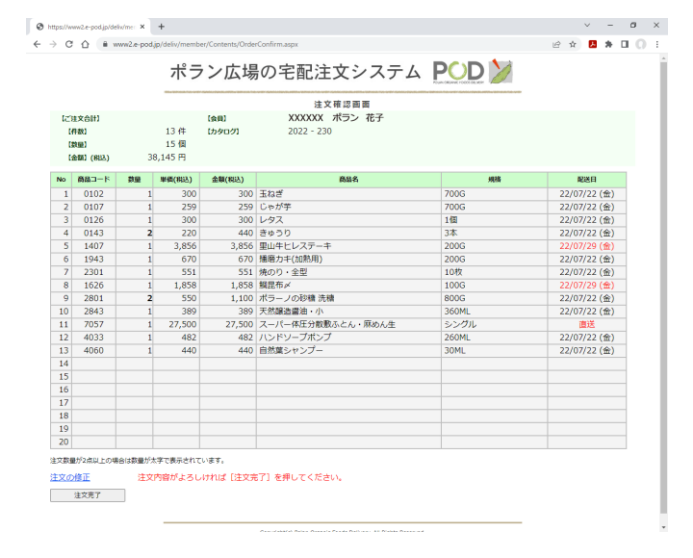

5. 訂正/追加/取り消し

5-1. 注文の取り消し

注文商品を取り消す場合は、数量 0(ゼロ)と入力するか 数量を削除して空欄にします

すべての入力が済んだら【商品確認】をクリックします 数量 0 で入力した商品は数量空欄で表示されます

注文内容が正しければ【注文完了】をクリックします 取り消した商品は表示されません

再度変更する場合は[注文の修正]をクリックしてくだ さい

入力したすべての注文を取り消す場合は、【注文一括取 消】をクリックします

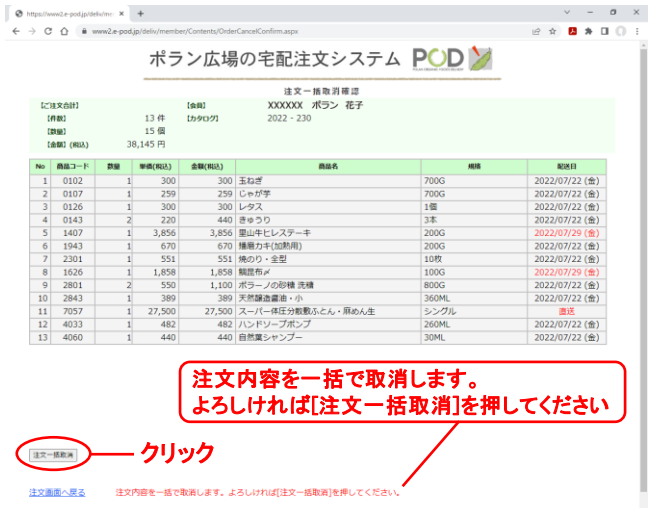

5-2. 注文完了ページ

「下記内容で商品の注文処理が完了しました。ご注文あ りがとうございました」と表示されます 【ログアウト】をクリックしてください このページから注文入力ページには戻れません ログアウトし再度ログインしてください

注文締切までは何度でも訂正・追加が可能です 再度ログインし注文入力ページに進むと、取り消した商 品は数量空欄で表示されます。商品確認⇒注文完了ペー ジに進むと、取り消した商品は画面に表示されません

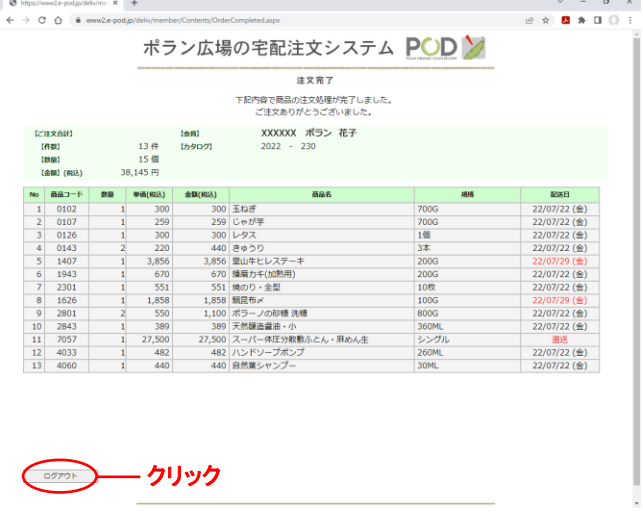

5-3. 注文締切後の注文内容の確認 会員メニュー画面で〔配送日付〕を確認のうえ【注文照 会】をクリックしてください

1つ前のカタログで注文した翌々週配送商品も含めお 届け予定商品が一覧できます

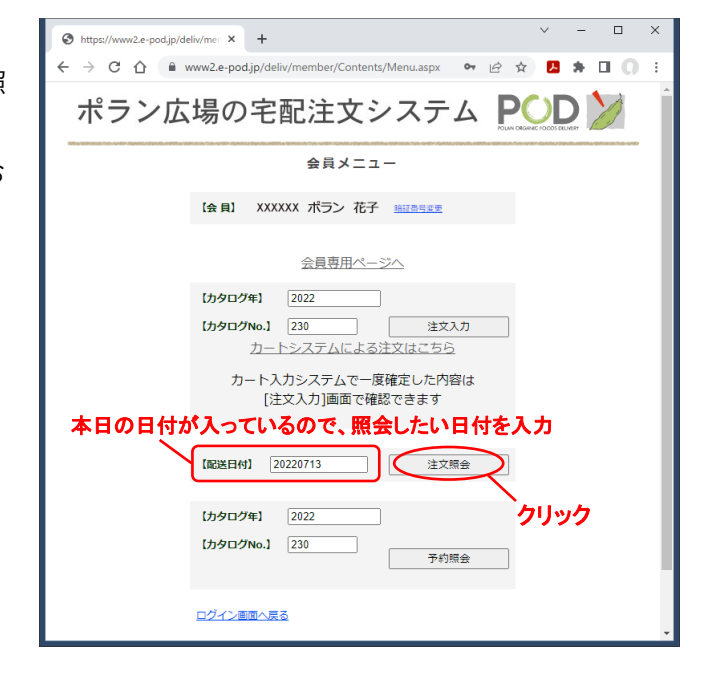

## 5-4. 注文履歴の参照

会員メニュー画面で見たい週の〔配送日付〕を入力し、【注

文照会】をクリックしてください

当該週の注文内容が参照できます

※直近の過去 3 週分まで確認できます

5-5. 次回に届く予約登録商品の確認

会員メニュー画面で【予約照会】をクリックしてくださ い

予約登録商品のうち、お届けパターンが該当する商品を 確認できます

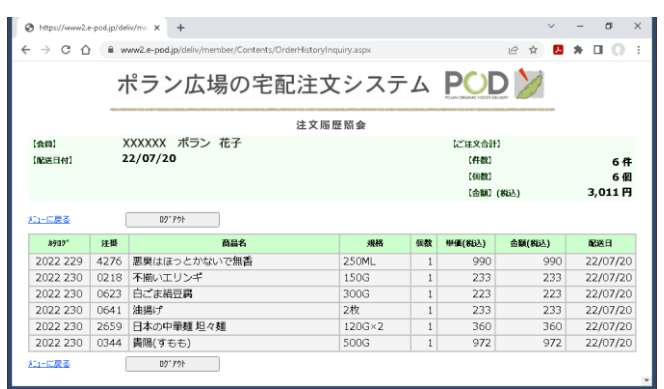

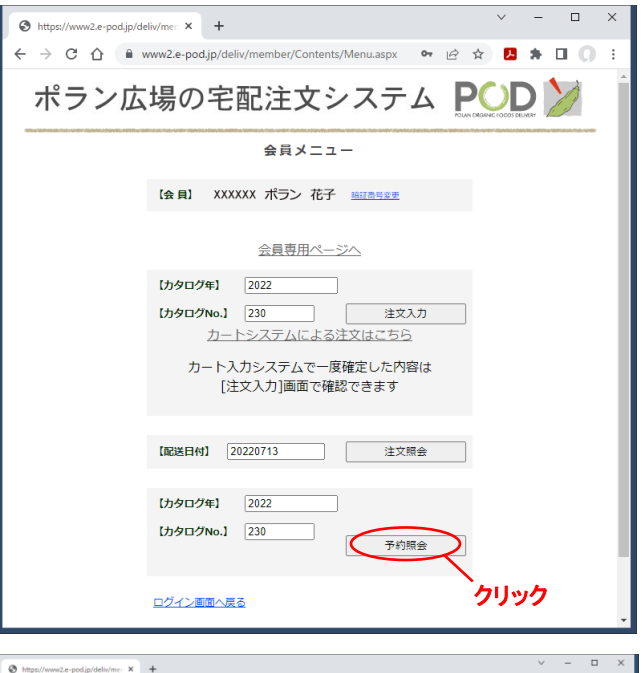

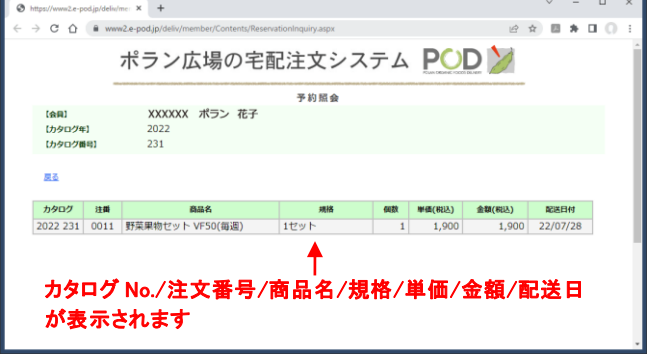

Web カタログを見る場合は… 会員メニューの[会員専用ページへ]をクリックしてご 覧ください ご不明な点はご遠慮なくお問い合わせください

POD ポラン広場の宅配 〒198-0052 東京都青梅市長渕 4-393-11 TEL:0428-24-9890 FAX:0428-24-9892 E-mail mail.pod@polano.org https://www.e-pod.jp/hd/member/

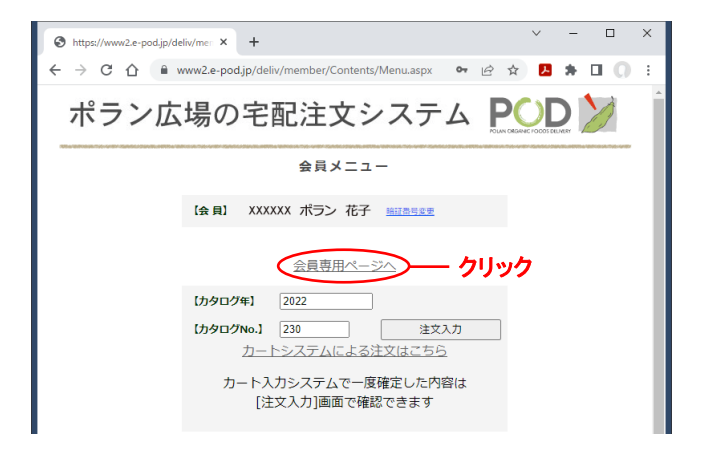